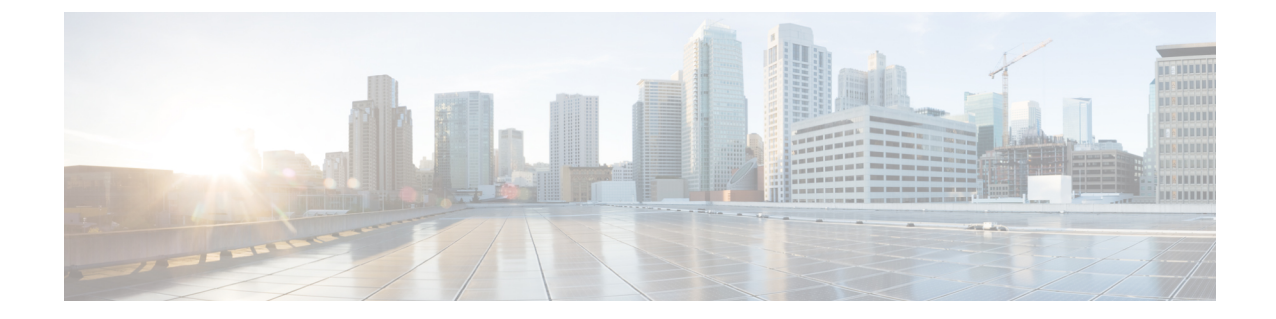

# ファイル レピュテーション フィルタリン グとファイル分析

この章は、次の項で構成されています。

- ファイル レピュテーション フィルタリングとファイル分析の概要 (1 ページ)
- ファイル レピュテーションと分析機能の設定 (6 ページ)
- ファイル レピュテーションおよびファイル分析のレポートとトラッキング (22 ページ)
- ファイルの脅威判定の変更時のアクションの実行 (26 ページ)
- ファイル レピュテーションと分析のトラブルシューティング (26 ページ)

# ファイルレピュテーションフィルタリングとファイル分 析の概要

Advanced Malware Protection は、次によりゼロデイやファイルベースの標的型の脅威から保護 します。

- 既知のファイルのレピュテーションを取得する。
- レピュテーション サービスでまだ認識されていない特定のファイルの動作を分析する。
- 新しい情報が利用可能になるのに伴い出現する脅威を常に評価し、脅威と判定されている ファイルがネットワークに侵入するとユーザに通知する。

この機能はファイルのダウンロードに使用できます。アップロードされたファイル。

ファイル レピュテーションおよびファイル分析サービスでは、パブリック クラウドまたはプ ライベート クラウド(オンプレミス)を選択できます。

• プライベートクラウド ファイル レピュテーション サービスは Cisco AMP 仮想プライベー トクラウドアプライアンスにより提供され、「プロキシ」モードまたは「エアギャップ」 (オンプレミス)モードで動作します。「オンプレミスのファイルレピュテーションサー バの設定 (10 ページ)」を参照してください。

• プライベートクラウド ファイル分析サービスは、オンプレミス Cisco AMP マルウェア分 析アプライアンスにより提供されます。オンプレミスのファイル分析サーバの設定 (11 ページ) を参照してください。

### ファイル脅威判定のアップデート

新しい情報の出現に伴い、脅威の判定は変化します。最初にファイルが不明または正常として 評価されると、ユーザがこのファイルにアクセスできます。新しい情報が利用可能になるのに 伴い脅威判定が変更されると、アラートが送信され、ファイルとその新しい判定が[AMP判定 のアップデート(AMP Verdict Updates)] レポートに示されます。脅威の影響に対処する最初 の作業として、侵入のきっかけとなったトランザクションを調査できます。

判定が「悪意がある」から「正常」に変更されることもあります。

アプライアンスが同じファイルの後続インスタンスを処理するときに、更新された結果がただ ちに適用されます。

判定アップデートのタイミングに関する情報は、ファイル基準のドキュメント(ファイル レ ピュテーションおよび分析サービスでサポートされるファイル (4ページ)を参照)に記載 されています。

#### 関連項目

- ファイル レピュテーションおよびファイル分析のレポートとトラッキング (22 ページ)
- ファイルの脅威判定の変更時のアクションの実行 (26 ページ)

#### ファイル処理の概要

最初に、ファイルのダウンロード元の Web サイトが Web ベース レピュテーション サービス (WBRS)に対して評価されます。

サイトの Web レピュテーション スコアが「スキャン(Scan)」に設定されている範囲内であ る場合、アプライアンスはトランザクションをスキャンしてマルウェアがあるかどうかを確認 し、同時にクラウドベースサービスに対してファイルのレピュテーションを照会します。(サ イトのレピュテーション スコアが「ブロック(Block)」範囲内である場合、トランザクショ ンはブロックされるため、ファイルをさらに処理する必要はありません。)スキャン中にマル ウェアが検出されると、ファイルのレピュテーションに関係なくトランザクションはブロック されます。

適応型スキャンもイネーブルになっている場合は、ファイルレピュテーション評価とファイル 分析は適応型スキャンに含まれます。

アプライアンスとファイル レピュテーション サービス間の通信は暗号化され、改ざんされな いように保護されます。

ファイル レピュテーションの評価後:

- ファイルがファイル レピュテーション サービスに対して既知であり、正常であると判断 された場合、ファイルはエンドユーザに対して解放されます。
- ファイル レピュテーション サービスから悪意があるという判定が返されると、このよう なファイルに対して指定したアクションが、アプライアンスにより適用されます。
- レピュテーションサービスがファイルを認識しているが、決定的な判定を下すための十分 な情報がない場合、レピュテーションサービスはファイルの特性(脅威のフィンガープリ ントや動作分析など)に基づき、脅威スコアを戻します。このスコアが設定されたレピュ テーションしきい値を満たすか、または超過した場合、悪意がある、またはリスクの高い ファイルに関するアクセスポリシーで設定したアクションがアプライアンスによって適用 されます。
- レピュテーションサービスにそのファイルに関する情報がなく、そのファイルが分析の基 準を満たしていない場合(ファイルレピュテーションおよび分析サービスでサポートされ るファイル (4 ページ)を参照)、そのファイルは正常と見なされ、エンドユーザに解 放されます。
- クラウドベースのファイル分析サービスを有効にしており、レピュテーションサービスに そのファイルの情報がなく、そのファイルが分析できるファイルの基準を満たしている場 合(ファイル レピュテーションおよび分析サービスでサポートされるファイル (4 ペー ジ)を参照)は、ファイルは正常と見なされ、任意で分析用に送信されます。
- オンプレミスのファイル分析での展開では、レピュテーション評価とファイル分析は同時 に実行されます。レピュテーションサービスから判定が返された場合は、その判定が使用 されます。これは、レピュテーションサービスにはさまざまなソースからの情報が含まれ ているためです。レピュテーションサービスがファイルを認識していない場合、そのファ イルはユーザに解放されますが、ファイル分析の結果がローカルキャッシュで更新され、 そのファイルのインスタンスの以降の評価に使用されます。
- サーバとの接続がタイムアウトしたためにファイルレピュテーションの判定の情報が利用 できない場合、そのファイルはスキャン不可と見なされ、設定されたアクションが適用さ れます。

#### 低リスク ファイル

当初ファイルが不明で動的コンテンツを含まないと評価された場合、アプライアンスはその ファイルを事前分類エンジンに送信し、事前分類エンジンで低リスクに指定されます。この ファイルは分析用にアップロードされません。キャッシュの有効期限内に同じファイルにアク セスした場合、改めて低リスクと評価され、分析用にアップロードされることはありません。 キャッシュタイムアウトの後、同じファイルにもう一度アクセスすると、不明、低リスクと順 を追って評価されます。このプロセスは低リスクファイルに対して繰り返されます。これらの 低リスクファイルはアップロードされないため、ファイル分析レポートには含められません。

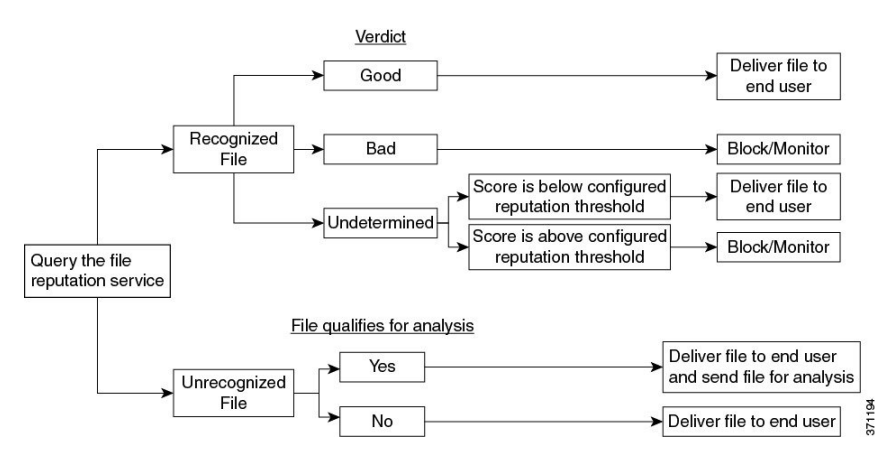

#### 図 **<sup>1</sup> :** クラウドファイル分析の展開における **Advanced Malware Protection** ワークフロー

ファイルが分析のために送信される場合:

- 分析用にクラウドに送信される場合、ファイルは HTTPS 経由で送信されます。
- 分析には通常、数分かかりますが、さらに時間がかかることもあります。
- ファイル分析で悪意があるとしてフラグ付けされたファイルが、レピュテーションサービ スでは悪意があると識別されない場合があります。ファイルレピュテーションは、1回の ファイル分析結果でなく、さまざまな要因によって経時的に決定されます。
- オンプレミスの Cisco Secure Endpoint マルウェア分析アプライアンスを使用して分析され たファイルの結果は、ローカルにキャッシュされます。

判別のアップデートの詳細については、ファイル脅威判定のアップデート (2 ページ)を参 照してください。

### ファイルレピュテーションおよび分析サービスでサポートされるファ イル

レピュテーション サービスはほとんどのタイプのファイルを評価します。ファイル タイプの 識別はファイル コンテンツによって行われ、ファイル拡張子には依存していません。

レピュテーションが不明な一部のファイルは、分析して脅威の特性を調べることができます。 ファイル分析機能を設定すると、分析するファイルタイプを選択できます。新しいタイプを動 的に追加できます。アップロード可能なファイルタイプのリストが変更された場合はアラート を受け取るので、追加されたファイル タイプを選択してアップロードできます。

ファイルレピュテーションおよび分析サービスでサポートされているファイルの詳細は、登録 済みのお客様に限り提供しています。評価と分析の対象となるファイルについて詳しくは、 『*File Criteria for Advanced Malware Protection Services for Cisco Content Security Products*』を参 照してください。このドキュメントは、

<http://www.cisco.com/c/en/us/support/security/web-security-appliance/products-user-guide-list.html> か ら入手できます。ファイルレピュテーションの評価基準、および分析用ファイルの送信基準は いつでも変更できます。

このドキュメントにアクセスするには、シスコの顧客アカウントとサポート契約が必要です。 登録するには、<https://tools.cisco.com/RPF/register/register.do> にアクセスしてください。

[セキュリティサービス(Security Services)] > [マルウェア対策およびレピュテーション (Anti-Malware and Reputation)  $\lceil \wedge-\vee\bar{\vee}\wedge\lceil \text{DVS} \pm \vee\vee\vee\wedge\tau \rangle$ ンオブジェクトスキャンの制限 (DVS Engine Object Scanning Limits)] の設定も、ファイル レピュテーションと分析の最大ファイル サイズを決定します。

Advanced Malware Protectionが対応しないファイルのダウンロードをブロックするには、ポリ シーを設定する必要があります。

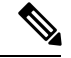

(注)

どこかのソースからすでに分析用にアップロードしたことのある(着信メールまたは発 信メールのいずれかの)ファイルは、再度アップロードされません。このようなファイ ルの分析結果を表示するには、[ファイル分析(File Analysis)] レポート ページから SHA-256 を検索します。

#### 関連項目

- ファイル レピュテーションと分析サービスの有効化と設定 (12 ページ)
- Advanced Malware Protection の問題に関するアラートの確実な受信 (20 ページ)
- アーカイブ ファイルまたは圧縮ファイルの処理 (5 ページ)

#### アーカイブ ファイルまたは圧縮ファイルの処理

ファイルが圧縮またはアーカイブされている場合:

- 圧縮ファイルまたはアーカイブ ファイルのレピュテーションが評価されます。
- 選択されたファイルの種類によっては、圧縮ファイルまたはアーカイブファイルは圧縮解 除され、すべての抽出されたファイルのレピュテーションが評価されます。

ファイル形式を含めて、検査対象となるアーカイブ ファイルや圧縮ファイルについて詳しく は、ファイル レピュテーションおよび分析サービスでサポートされるファイル (4 ページ) の情報を参照してください。

このシナリオでは、次のようになります。

- 抽出されたファイルのいずれかが悪意のあるファイルである場合、ファイル レピュテー ション サービスは、その圧縮/アーカイブ ファイルに対して「悪意がある(Malicious)」 という判定を返します。
- 圧縮/アーカイブ ファイルが悪意のあるファイルであり、抽出されたすべてのファイルが 正常である場合、ファイルレピュテーションサービスは、圧縮/アーカイブファイルに対 して「悪意がある(Malicious)」という判定を返します。
- 抽出されたファイルのいくつかの判定が「不明(unknown)」である場合、それらの抽出 ファイルは、状況に応じて、分析のために送信されます(そのように設定されており、 ファイル タイプがファイル分析でサポートされている場合)。
- 圧縮/アーカイブ ファイルの圧縮解除中にファイルの抽出に失敗した場合、ファイル レ ピュテーション サービスは、圧縮/アーカイブ ファイルに対して「スキャン不可 (Unscannable)」という判定を返します。ただし、抽出されたファイルの1つが悪意のあ るファイルである場合、ファイルレピュテーションサービスは、圧縮/アーカイブファイ ルに対して「悪意がある(Malicious)」という判定を返します(「悪意がある (Malicious)」という判定は「スキャン不可(Unscannable)」よりも順位が高くなりま す)。
- アーカイブまたは圧縮ファイルは、次のシナリオではスキャン不可として処理されます。
	- データ圧縮率が 20 を超える。
	- アーカイブ ファイルに 5 を超えるレベルのネストが含まれる。
	- アーカイブ ファイルに 200 を超える子ファイルが含まれる。
	- アーカイブ ファイルのサイズが 50 MB を超える。
	- アーカイブファイルがパスワードで保護されているか、または読み取り不可である。

セキュアMIMEタイプの抽出ファイル(テキストやプレーンテキストなど)のレピュテー ションは、評価されません。 (注)

### クラウドに送信される情報のプライバシー

- クラウド内のレピュテーション サービスには、ファイルを一意に識別する SHA のみが送 信されます。ファイル自体は送信されません。
- クラウド内のファイル分析サービスを使用している場合、ファイルが分析の要件を満たし ていれば、ファイル自体がクラウドに送信されます。
- 分析用にクラウドに送信されて「悪意がある」と判定されたすべてのファイルに関する情 報は、レピュテーション データベースに追加されます。この情報は他のデータと共にレ ピュテーション スコアを決定するために使用されます。

オンプレミスの Cisco Secure Endpoint マルウェア分析アプライアンスで分析されたファイ ルの情報は、レピュテーションサービスと共有されません。

# ファイル レピュテーションと分析機能の設定

- ファイル レピュテーションと分析サービスとの通信の要件 (7 ページ)
- オンプレミスのファイル レピュテーション サーバの設定 (10 ページ)
- オンプレミスのファイル分析サーバの設定 (11 ページ)
- ファイル レピュテーションと分析サービスの有効化と設定
- (パブリッククラウドファイル分析サービスのみ)アプライアンスグループの設定 (18 ページ)
- アクセス ポリシーごとのファイル レピュテーションおよび分析サービスのアクションの 設定 (20 ページ)
- Advanced Malware Protection の問題に関するアラートの確実な受信 (20 ページ)
- Advanced Malware Protection 機能の集約管理レポートの設定 (21ページ)

### ファイル レピュテーションと分析サービスとの通信の要件

- これらのサービスを使用する Web セキュリティアプライアンス はすべて(オンプレミス の Cisco Secure Endpoint マルウェア分析アプライアンスを使用するよう設定されたファイ ル分析サービスは除く)、インターネット経由で直接サービスに接続できる必要がありま す。
- デフォルトでは、ファイルレピュテーションおよび分析サービスとの通信は、アプライア ンスの管理ポート (M1) 経由でルーティングされます。アプライアンスが管理ポートを 使用してデータをルーティングしていない場合は、データインターフェイス経由でのファ イル レピュテーション サーバおよびファイル分析サーバへのトラフィックのルーティン グ (8 ページ)を参照してください。
- デフォルトでは、ファイル レピュテーションとクラウドベースの分析サービスとの通信 は、デフォルトゲートウェイに関連付けられているインターフェイス経由でルーティング されます。トラフィックを異なるインターフェイス経由でルーティングするには、[セキュ リティサービス (Security Services) |>[ファイルレピュテーションと分析 (File Reputation and Analysis)  $\bigwedge$ ージの [詳細設定(Advanced)] セクションで、各アドレスにスタティッ ク ルートを作成します。
- 以下のファイアウォール ポートが開いている必要があります。

データ インターフェイス経由でのファイル レピュテーション サーバおよびファイル分析サーバへのトラフィックのルーティング

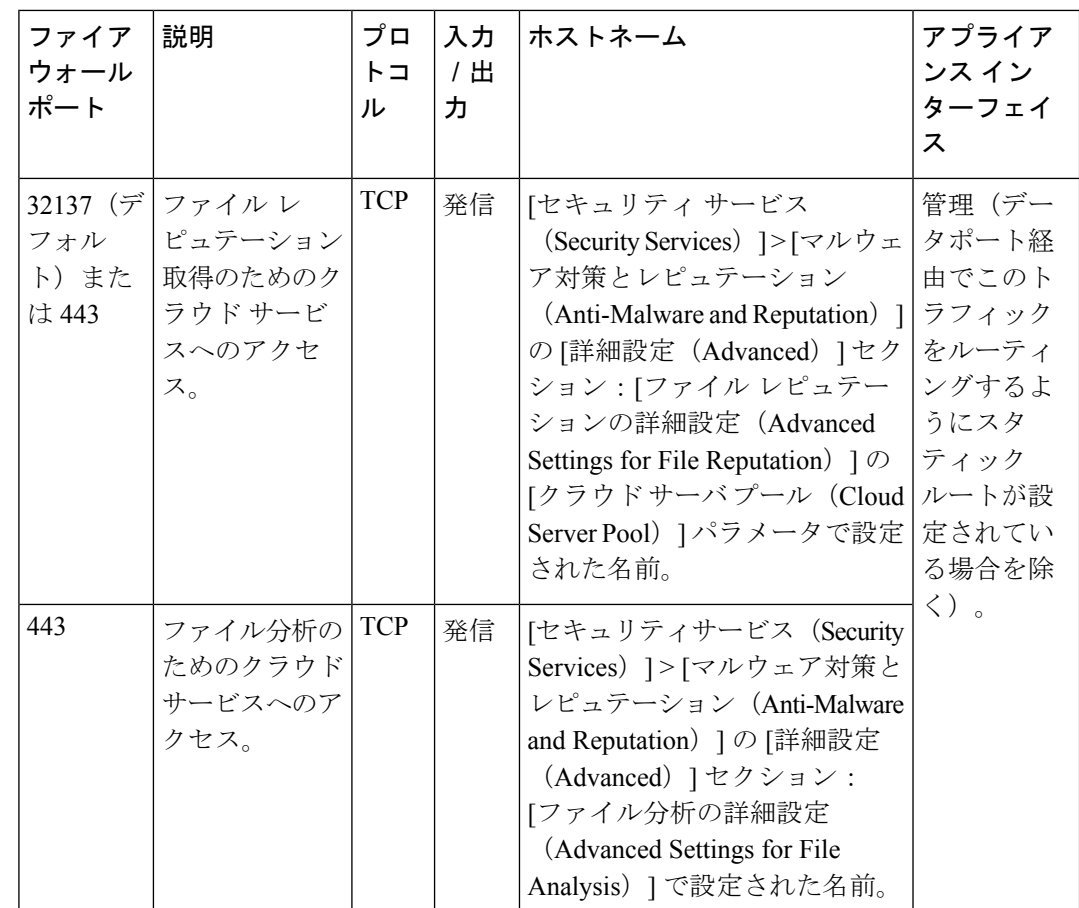

• ファイル レピュテーション機能を設定するときに、ポート 443 で SSL を使用するかどう かを選択します。

#### 関連項目

• ファイル レピュテーションと分析サービスの有効化と設定

### データ インターフェイス経由でのファイル レピュテーション サーバおよびファイル分 析サーバへのトラフィックのルーティング

([ネットワーク(Network)]>[インターフェイス(Interfaces)] ページで)アプライアンスの 管理ポートがアプライアンス管理サービス専用に設定されている場合は、代わりに、データ ポートを介してファイルレピュテーションおよび分析のトラフィックをルーティングするよう に、アプライアンスを設定します。

[ネットワーク (Network) ]>[ルート (Routes) ]ページでデータトラフィックのルートを追加 します。全般的な要件と手順については、次を参照してください。 TCP/IP [トラフィック](b_WSA_UserGuide_12_0_chapter2.pdf#nameddest=unique_55) ルー [トの設定](b_WSA_UserGuide_12_0_chapter2.pdf#nameddest=unique_55)

#### ■ ファイル レピュテーション フィルタリングとファイル分析

データ インターフェイス経由でのファイル レピュテーション サーバおよびファイル分析サーバへのトラフィックのルーティング

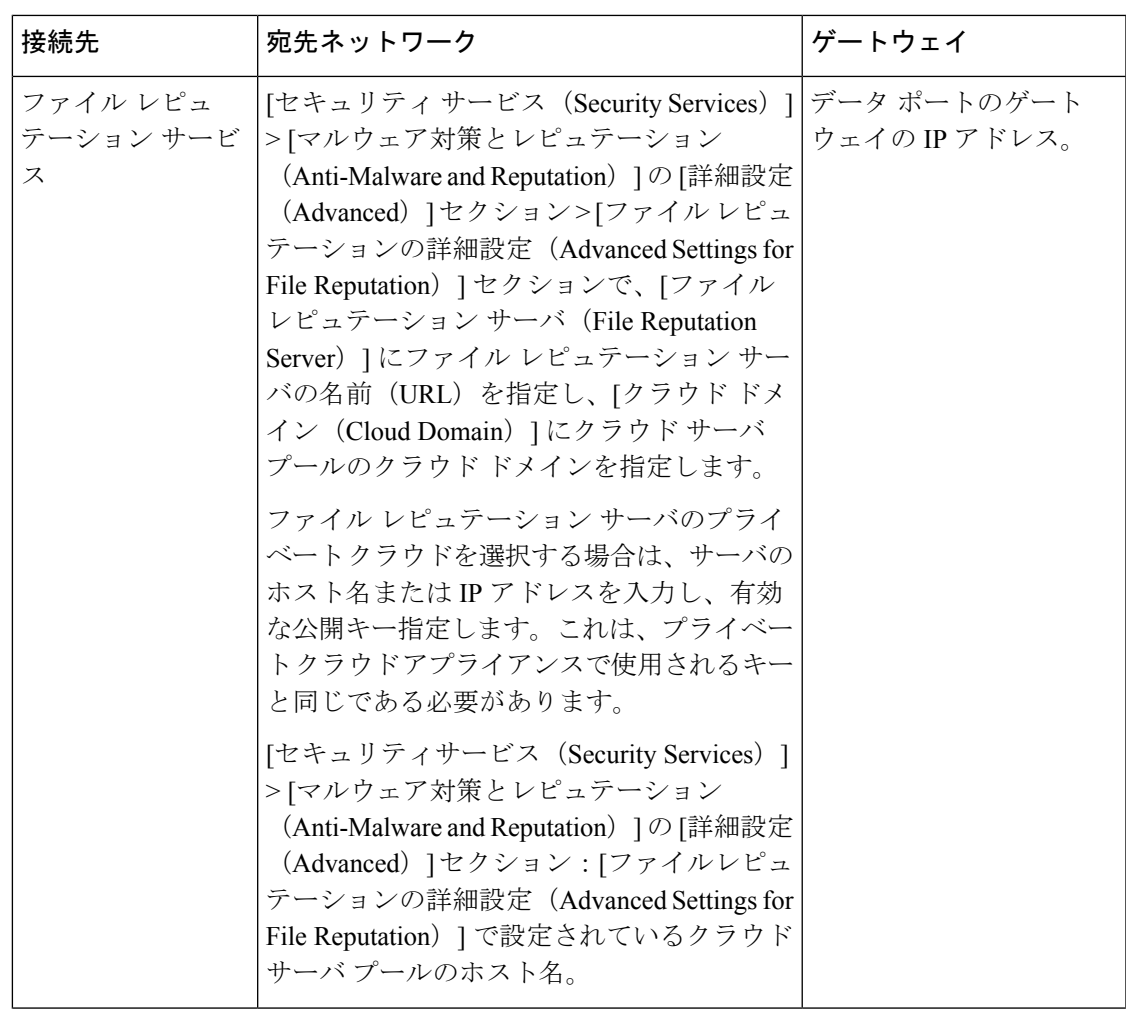

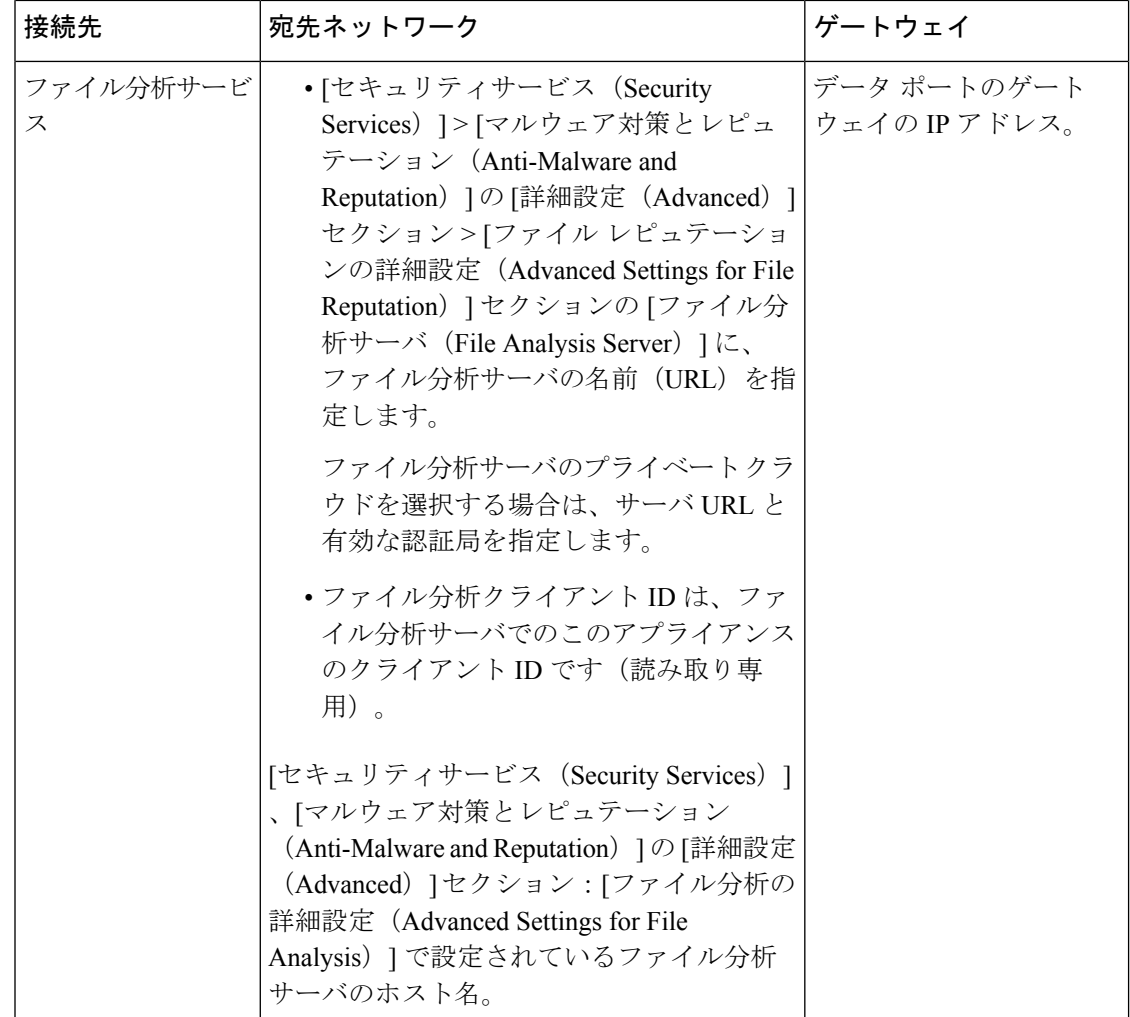

#### 関連項目

• TCP/IP トラフィック [ルートの設定](b_WSA_UserGuide_12_0_chapter2.pdf#nameddest=unique_55)

## オンプレミスのファイル レピュテーション サーバの設定

プライベートクラウドのファイル分析サーバーとして Cisco AMP 仮想プライベート クラウド アプライアンスを使用する場合は、以下のように設定します。

• FireAMP プライベートクラウドのインストールおよび設定に関するガイドを含む、Cisco Advanced Malware Protection 仮想プライベート クラウド アプライアンスのドキュメント は、

<http://www.cisco.com/c/en/us/support/security/fireamp-private-cloud-virtual-appliance/tsd-products-support-series-home.html> から取得できます。

この項目に記載されているタスクはこのドキュメントを参照して実行します。

AMP 仮想プライベート クラウド アプライアンスのヘルプリンクを使用して、その他のド キュメントも入手できます。

- 「プロキシ」モードまたは「エアギャップ」(オンプレミス)モードでの Cisco AMP 仮 想プライベート クラウド アプライアンスを設定および構成します。
- Cisco AMP 仮想プライベート クラウド アプライアンスのソフトウェアバージョンが、 Cisco Web セキュリティアプライアンス との統合を可能にするバージョン 2.2 であること を確認します。
- AMP 仮想プライベートクラウドの証明書およびキーをそのアプライアンスにダウンロー ドして、この Web セキュリティアプライアンス にアップロードします。

オンプレミスのファイル レピュテーション サーバーを設定した後に、この Web セキュリ ティアプライアンス からこのサーバーへの接続を設定します。以下ファイル レピュテー ションと分析サービスの有効化と設定 (12ページ)のステップ6を参照してください。 (注)

### オンプレミスのファイル分析サーバの設定

Cisco Secure Endpoint マルウェア分析アプライアンスをプライベートクラウドのファイル分析 サーバーとして使用する場合:

• 『Cisco Secure Endpoint Malware Analytics Appliance Setup and Configuration Guide』および 『Cisco Secure Endpoint Malware Analytics Appliance Administration Guide』を入手してくだ さい。Cisco Secure Endpoint マルウェア分析アプライアンスのドキュメントは、 <http://www.cisco.com/c/en/us/support/security/amp-threat-grid-appliances/products-installation-guides%20-list.html> から入手できます。

この項目に記載されているタスクはこのドキュメントを参照して実行します。

追加のドキュメントは、Cisco Secure Endpoint マルウェア分析アプライアンスのヘルプリ ンクから入手できます。

AdministrationGuideで、次のすべての情報を検索します:他のCiscoアプライアンス(CSA、 Cisco Sandbox APIWeb セキュリティアプライアンス)との統合。

- Cisco Secure Endpoint マルウェア分析アプライアンスを設定および構成します。
- 必要に応じて、Cisco Secure Endpoint マルウェア分析アプライアンスのソフトウェアバー ジョンをバージョン 1.2.1 に更新します。これにより、Cisco Web セキュリティアプライア ンス との統合がサポートされます。

バージョン番号を確認し更新を実行する方法については、 AMP マルウェア分析のドキュ メントを参照してください。

• アプライアンスがネットワーク上で相互に通信できることを確認します。CiscoWebセキュ リティアプライアンス は、Cisco Secure Endpoint マルウェア分析アプライアンスの正常な (CLEAN)インターフェイスに接続可能である必要があります。

- 自己署名証明書を展開する場合は、Webセキュリティアプライアンス で使用されるCisco Secure Endpoint マルウェア分析アプライアンスから自己署名 SSL 証明書を生成します。 SSL 証明書とキーをダウンロードする手順については、Cisco Secure Endpoint マルウェア 分析アプライアンスの管理者ガイドを参照してください。CN として Cisco Secure Endpoint マルウェア分析アプライアンスのホスト名がある証明書を生成してください。CiscoSecure Endpoint マルウェア分析アプライアンスからのデフォルトの証明書は機能しません。
- マルウェア分析アプライアンスへの Web セキュリティアプライアンス の登録は、「ファ イル レピュテーションと分析サービスの有効化と設定 」で説明したように、ファイル分 析の設定を送信したときに自動的に実行されます。ただし、同じ手順に記載されているよ うに、登録をアクティブ化する必要があります。

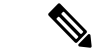

オンプレミスのファイル分析サーバーを設定した後に、この Web セキュリティアプライ アンス からこのサーバーへの接続を設定します。『ファイル レピュテーションと分析 サービスの有効化と設定 』のステップ 7 を参照してください。 (注)

### ファイル レピュテーションと分析サービスの有効化と設定

#### 始める前に

- ファイル レピュテーション サービスとファイル分析サービスの機能キーを取得して、こ のアプライアンスに転送します。アプライアンスへの機能キーの追加について詳しくは、 [機能キーの使用を](b_WSA_UserGuide_12_0_chapter25.pdf#nameddest=unique_462)参照してください。
- ファイル レピュテーションと分析サービスとの通信の要件 (7 ページ)を満たします。
- ファイル レピュテーションと分析サービスにデータ ネットワーク インターフェイスを使 用する場合は、アプライアンスでデータ ネットワーク インターフェイスがイネーブルに なっていることを確認します。[ネットワークインターフェイスのイネーブル化または変更](b_WSA_UserGuide_12_0_chapter2.pdf#nameddest=unique_34) を参照してください
- [アップグレードおよびサービス](b_WSA_UserGuide_12_0_chapter25.pdf#nameddest=unique_303) アップデートの設定で設定したアップデート サーバへの 接続を確認します。
- Cisco AMP 仮想プライベート クラウド アプライアンスをプライベートクラウドのファイ ルレピュテーションサーバーとして使用する場合は、オンプレミスのファイルレピュテー ション サーバの設定 (10 ページ) を参照してください。
- Cisco Secure Endpoint マルウェア分析アプライアンスをプライベートクラウドのファイル 分析サーバーとして使用する場合は、オンプレミスのファイル分析サーバの設定 (11 ページ) を参照してください。
- ステップ **1** [セキュリティサービス(Security Services)] **>** [マルウェア対策とレピュテーション(Anti-Malware and Reputation) 1を選択します。
- ステップ **2** [グローバル設定を編集(Edit Global Settings)] をクリックします。
- ステップ **3** [ファイル レピュテーション フィルタを有効にする(Enable File Reputation Filtering)] をクリックし、必 要に応じて [ファイル分析を有効にする (Enable File Analysis) | をクリックします。
	- [ファイル レピュテーション フィルタを有効にする(Enable File Reputation Filtering)] をオンにする 場合、[ファイル レピュテーション サーバ(File Reputation Server)] セクションを設定するために (ステップ **6**)、外部パブリック レピュテーション クラウド サーバの URL を入力するか、プライ ベート レピュテーション クラウド サーバの接続情報を入力する必要があります。
	- 同様に、[ファイル分析を有効にする(EnableFile Analysis)]をオンにする場合、[ファイル分析サー バの URL(File Analysis Server URL)] セクションを設定するために(ステップ **7**)、外部クラウド サーバの URL を入力するか、プライベート分析クラウドの接続情報を入力する必要があります。
		- 新しいファイル タイプがアップグレード後に追加される場合がありますが、デフォルトで は有効になっていません。ファイル分析を有効にしており、新しいファイル タイプを分析 に含めることが必要な場合には、それらを有効にする必要があります。 (注)
- ステップ **4** ライセンス契約が表示された場合は、それに同意します。
- ステップ **5** [ファイル分析(File Analysis)] セクションで、適切なファイル グループ(たとえば、「Microsoft Documents」)からファイル分析のために送信する必要があるファイル タイプを選択します。 サポートされるファイルタイプについては、次のドキュメントの説明を参照してください。ファイルレ

ピュテーションおよび分析サービスでサポートされるファイル (4 ページ)

ステップ **6** [ファイルレピュテーションの詳細設定(Advanced Settings for File Reputation)] パネルを展開し、必要に 応じて以下のオプションを調整します。

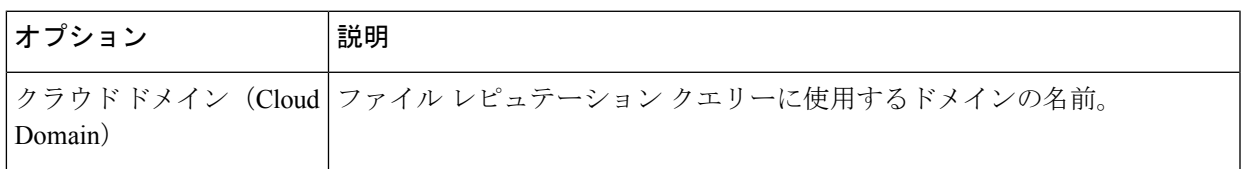

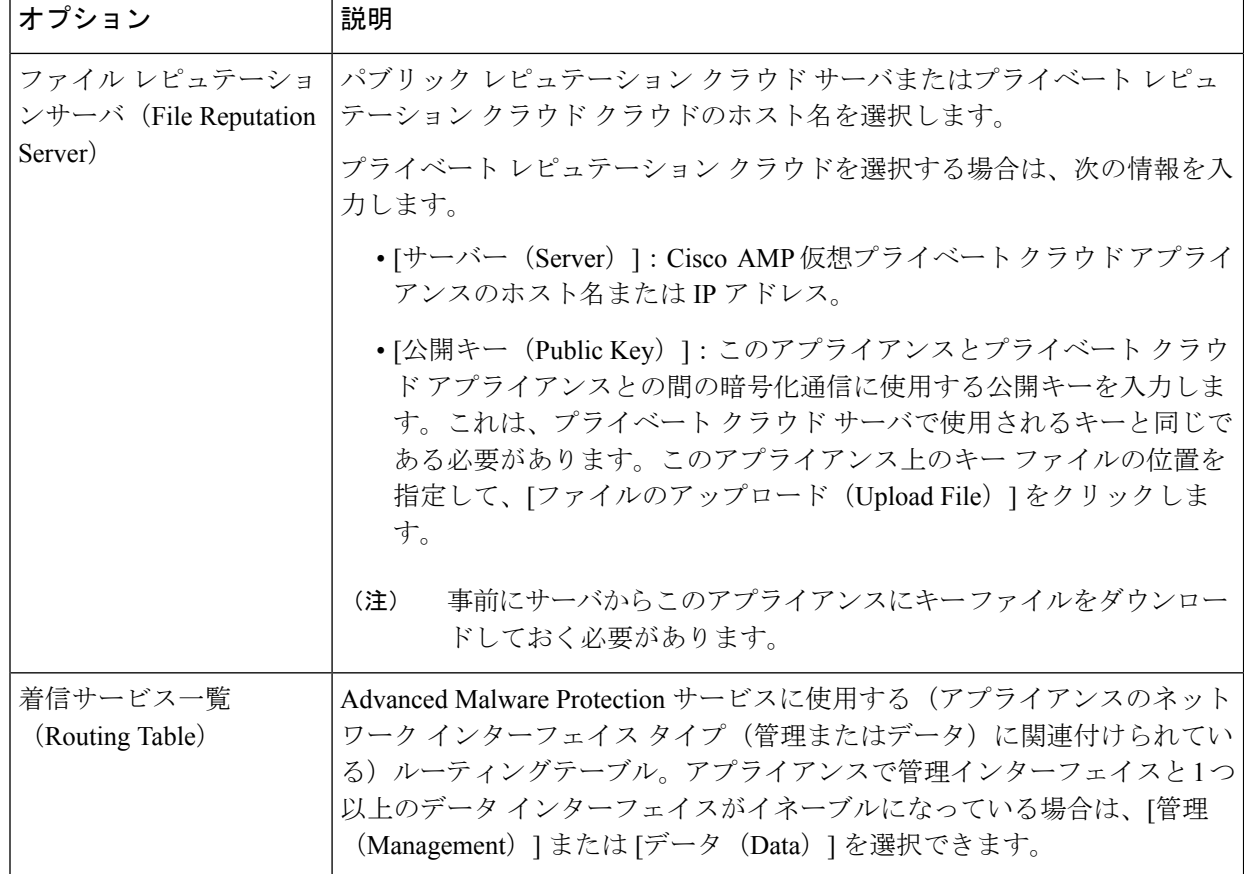

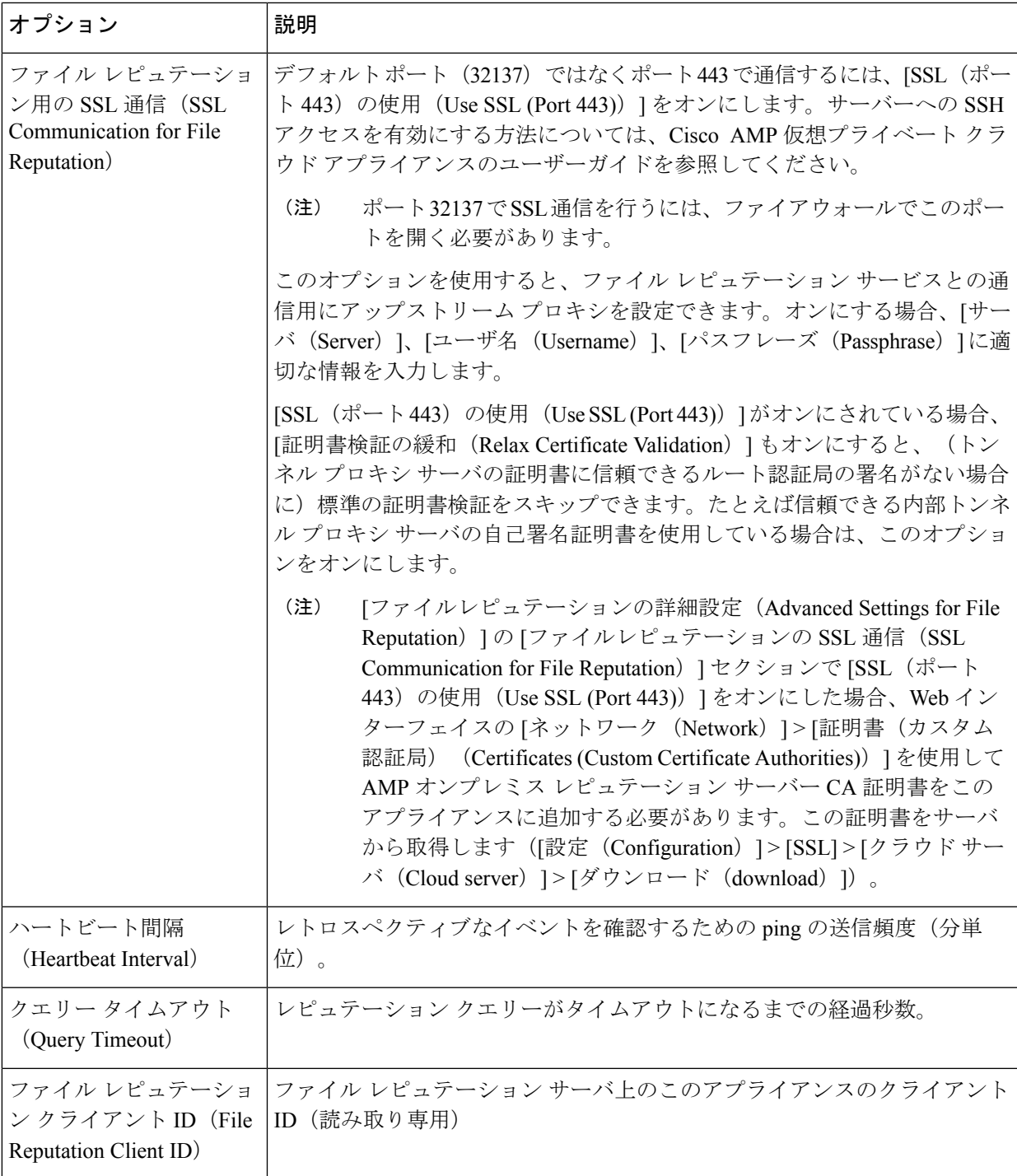

(注) このセクションの他の設定は、シスコのサポートのガイダンスなしに変更しないでください。

ステップ **7** ファイル分析にクラウド サービスを使用する場合は、[ファイル分析の詳細設定(Advanced Settings for File Analysis)] パネルを展開し、必要に応じて次のオプションを調整します。

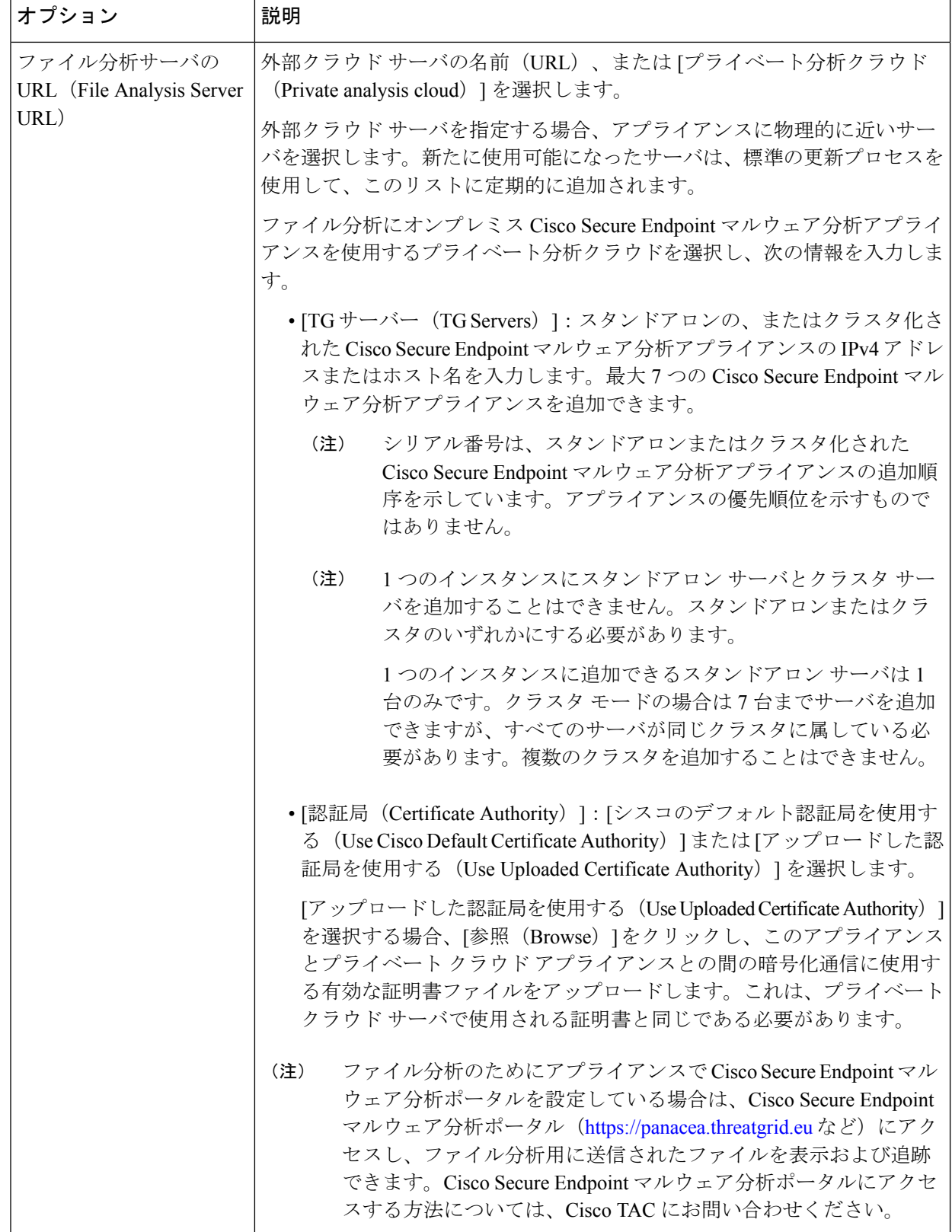

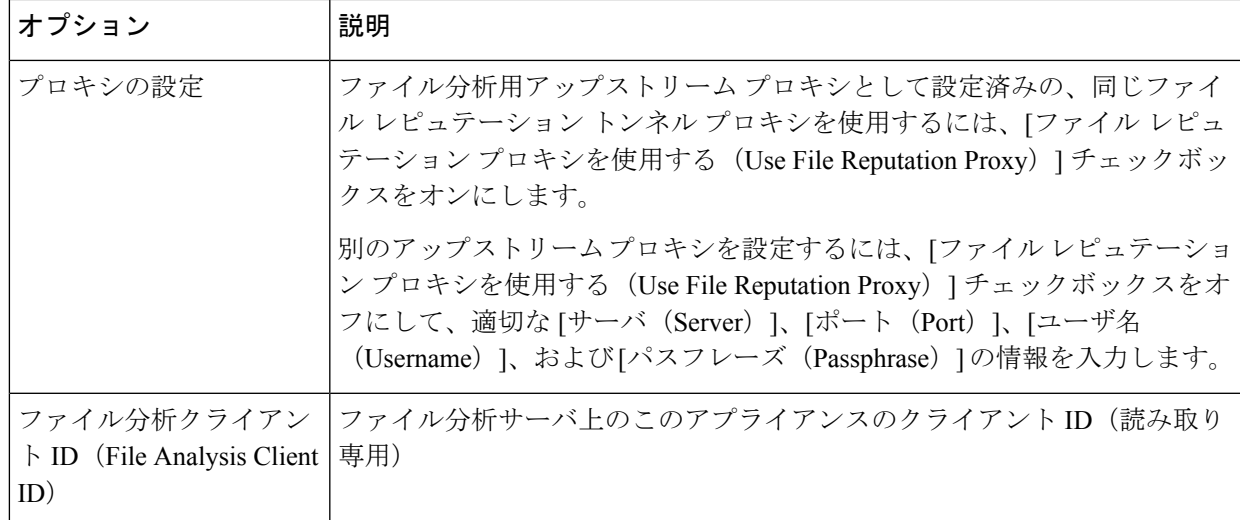

- ステップ **8** (任意)ファイルレピュテーション判定結果の値にキャッシュ有効期限を設定する場合は、[キャッシュ 設定 (Cache Settings) ] パネルを展開します。
- ステップ **9** 許容されるファイル分析スコアの上限を設定するには、[しきい値の設定(ThresholdSettings)]パネルを 展開します。スコアがこのしきい値を超えた場合は、ファイルが感染していることを示しています。次 のいずれかのオプションを選択します。
	- •クラウドサービスの値を使用 (95) (Use value from Cloud Service (60))
	- [カスタム値の入力(Enter Custom Value)]:デフォルトでは 95 に設定されます。
	- [しきい値設定(Threshold Settings)] オプションは、[レピュテーションしきい値(Reputation Threshold)] ではなく [ファイル分析しきい値(File Analysis Threshold)] として分類されるよう になりました。 (注)
- ステップ **10** 変更を送信し、保存します。
- ステップ11 オンプレミスの Cisco Secure Endpoint マルウェア分析アプライアンスを使用している場合は、Cisco Secure Endpoint マルウェア分析アプライアンスでこのアプライアンスのアカウントをアクティブ化します。

「ユーザー」アカウントをアクティブ化するための詳細な手順は、Cisco Secure Endpoint マルウェア分析 のドキュメントで説明しています。

- a) ページセクションの下部に表示されたファイル分析クライアント ID を書き留めます。ここにはアク ティブ化する「ユーザー」が表示されます。
- b) Cisco Secure Endpoint マルウェア分析アプライアンスにサインインします。
- c) **[**ようこそ**…**(**Welcome…**)**] > [**ユーザの管理(**Manage Users**)**]** を選択し、[ユーザの詳細(User Details) 1に移動します。
- d) Webセキュリティアプライアンスのファイル分析クライアントIDに応じた「ユーザー」アカウント を指定します。
- e) アプライアンスの「ユーザー」アカウントをアクティブにします。

### 重要:ファイル分析設定に必要な変更

新しいパブリック クラウド ファイル分析サービスを使用する場合は、次の説明を読み、デー タセンターの分離を維持するようにしてください。

- 既存のアプライアンスのグループ化情報は、新しいファイル分析サーバには保存されませ ん。新しいファイル分析サーバでアプライアンスを再グループ化する必要があります。
- ファイル分析隔離エリアに隔離されたメッセージは、保存期間が経過するまで保存されま す。隔離エリアでの保存期間が経過すると、メッセージはファイル分析隔離エリアから解 放され、 AMP エンジンによって再スキャンされます。その後、ファイルは分析のために 新しいファイル分析サーバにアップロードされますが、メッセージがもう一度ファイル分 析隔離エリアに送信されることはありません。

#### 詳細については、

[http://www.cisco.com/c/en/us/support/security/amp-threat-grid-appliances/products-installation-guides](http://www.cisco.com/c/en/us/support/security/amp-threat-grid-appliances/products-installation-guides%20-list.html) [-list.html](http://www.cisco.com/c/en/us/support/security/amp-threat-grid-appliances/products-installation-guides%20-list.html) から Cisco AMP マルウェア分析のマニュアルを参照してください。

### (パブリック クラウド ファイル分析サービスのみ) アプライアンス グループの設定

組織のすべてのコンテンツ セキュリティ アプライアンスで、組織内の任意のアプライアンス から分析用に送信されるファイルに関するクラウド内の分析結果の詳細が表示されるようにす るには、すべてのアプライアンスを同じアプライアンスグループに結合する必要があります。

(注)

マシン レベルでアプライアンスのグループを設定できます。アプライアンスのグループ は、クラスタ レベルで設定することはできません。

- ステップ **1** [セキュリティサービス(Security Services)] **>** [マルウェア対策とレピュテーション(Anti-Malware and Reputation) 1を選択します。
- ステップ **2** (電子メールゲートウェイでスマートライセンスが無効になっている場合に適用)[アプライアンスID/名 前(Appliance ID/Name)] フィールドにグループ ID を手動で入力し、[今すぐグループ化(Group Now)] をクリックします。

または

(電子メールゲートウェイでスマートライセンスが有効になっている場合に適用)システムによりスマー トアカウント ID がグループ ID として自動的に登録され、[アプライアンスグループID/名前(Appliance Group ID/Name)] フィールドに表示されます。

注:

- アプライアンスは 1 つのグループだけに属することができます。
- マシンはいつでもグループに追加できます。
- マシンレベルまたはクラスタレベルでアプライアンスのグループを設定できます。
- これがグループに追加されている最初のアプライアンスである場合、グループにわかりやすいIDを指 定します。この ID は大文字と小文字が区別され、スペースを含めることはできません。
- アプライアンスグループIDは、分析用にアップロードしたファイルのデータを共有するすべてのアプ ライアンスで同じである必要があります。ただし、IDはグループ内の以降のアプライアンスでは検証 されません。
- アプライアンスグループ ID を更新すると、変更はすぐに有効になります。確定は必要ありません。
- グループ内のすべてのアプライアンスがクラウド内の同じファイル分析サーバーを使用するように設 定する必要があります。
- スマートライセンシングが有効になっている場合、アプライアンスはスマートアカウントIDを使用し てグループ化されます。
- ステップ **3** [ファイル分析クラウドレポートのためのアプライアンスのグループ化(Appliance Grouping forFile Analysis Cloud Reporting)] セクションで、ファイル分析クラウド レポート グループ ID を入力します。
	- これがグループに追加されている最初のアプライアンスである場合、グループにわかりやすいIDを指 定します。
	- この ID は大文字と小文字が区別され、スペースを含めることはできません。
	- 指定したIDは、分析用にアップロードしたファイルのデータを共有するすべてのアプライアンスで同 じである必要があります。ただし、ID は以降のグループ アプライアンスでは検証されません。
	- 不正なグループ ID を入力したか、または他の何らかの理由でグループ ID を変更する必要がある場合 は、Cisco TAC に問い合わせる必要があります。
	- この変更はすぐに反映されます。コミットする必要はありません。
	- グループ内のすべてのアプライアンスがクラウド内の同じファイル分析サーバを使用するように設定 する必要があります。
	- アプライアンスは 1 つのグループだけに属することができます。
	- いつでもグループにマシンを追加できますが、追加できるのは一度のみです。
- ステップ **4** [アプライアンスをグループに追加(Add Appliance to Group)] をクリックします。

#### 分析グループ内のアプライアンスの確認

- ステップ **1** [セキュリティサービス(Security Services)] **>** [マルウェア対策とレピュテーション(Anti-Malware and Reputation) 1を選択します。
- ステップ **2** [ファイル分析クラウド レポートの用のアプライアンスのグループ化(Appliance Grouping for File Analysis Cloud Reporting)] セクションで、**[**グループ内のアプライアンスの表示(**View Appliances in Group**)**]** をク リックします。
- ステップ3 特定のアプライアンスのファイル分析クライアント ID を表示するには、以下の場所を参照します。

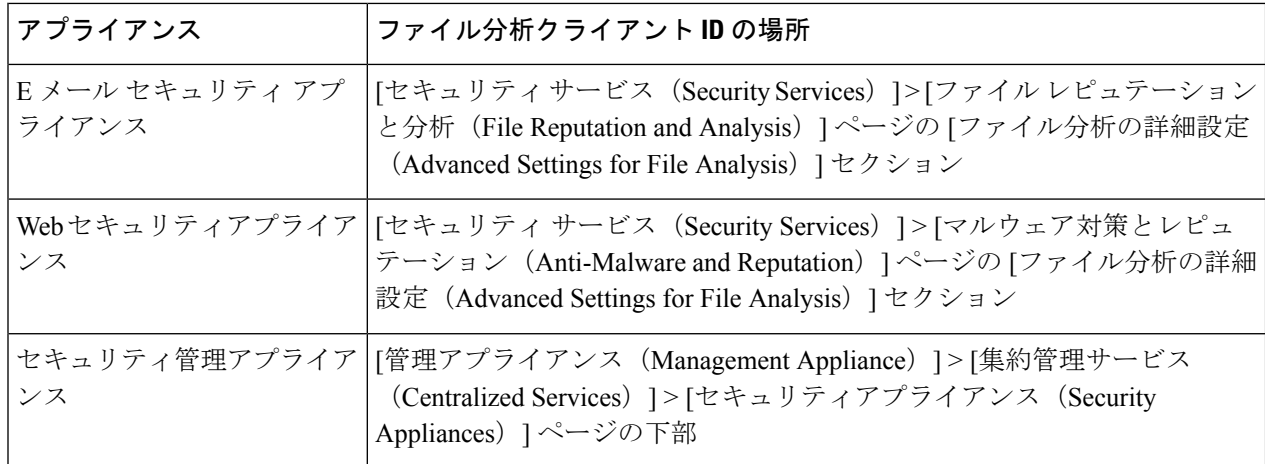

## アクセス ポリシーごとのファイル レピュテーションおよび分析サー ビスのアクションの設定

- **ステップ 1 [Web** セキュリティ マネージャ(Web Security Manager)] > [アクセス ポリシー(Access Policies)] を選択 します。
- ステップ **2** テーブルの [マルウェア対策とレピュテーション(Anti-Malware and Reputation)] 列にあるポリシーのリン クをクリックします。
- ステップ **3** [高度なマルウェア防御設定(Advanced Malware Protection Settings)] セクションで、[ファイル レピュテー ション フィルタリングとファイル分析を有効にする(Enable File Reputation Filtering and File Analysis)] を 選択します。

ファイル分析がグローバルにイネーブルになっていない場合、ファイルレピュテーションフィルタだけが 提供されます。

ステップ **4** [悪意のある既知の高リスク ファイル(Known Malicious and High-Risk Files)] に対してアクション([モニ タ(Monitor)] または [ブロック(Block)])を選択します。

デフォルトは [モニタリング(Monitor)] です。

ステップ5 変更を送信し、保存します。

### **Advanced Malware Protection** の問題に関するアラートの確実な受信

Advanced MalwareProtectionに関連するアラートを送信するようにアプライアンスが設定されて いることを確認します。

以下の場合にアラートを受信します。

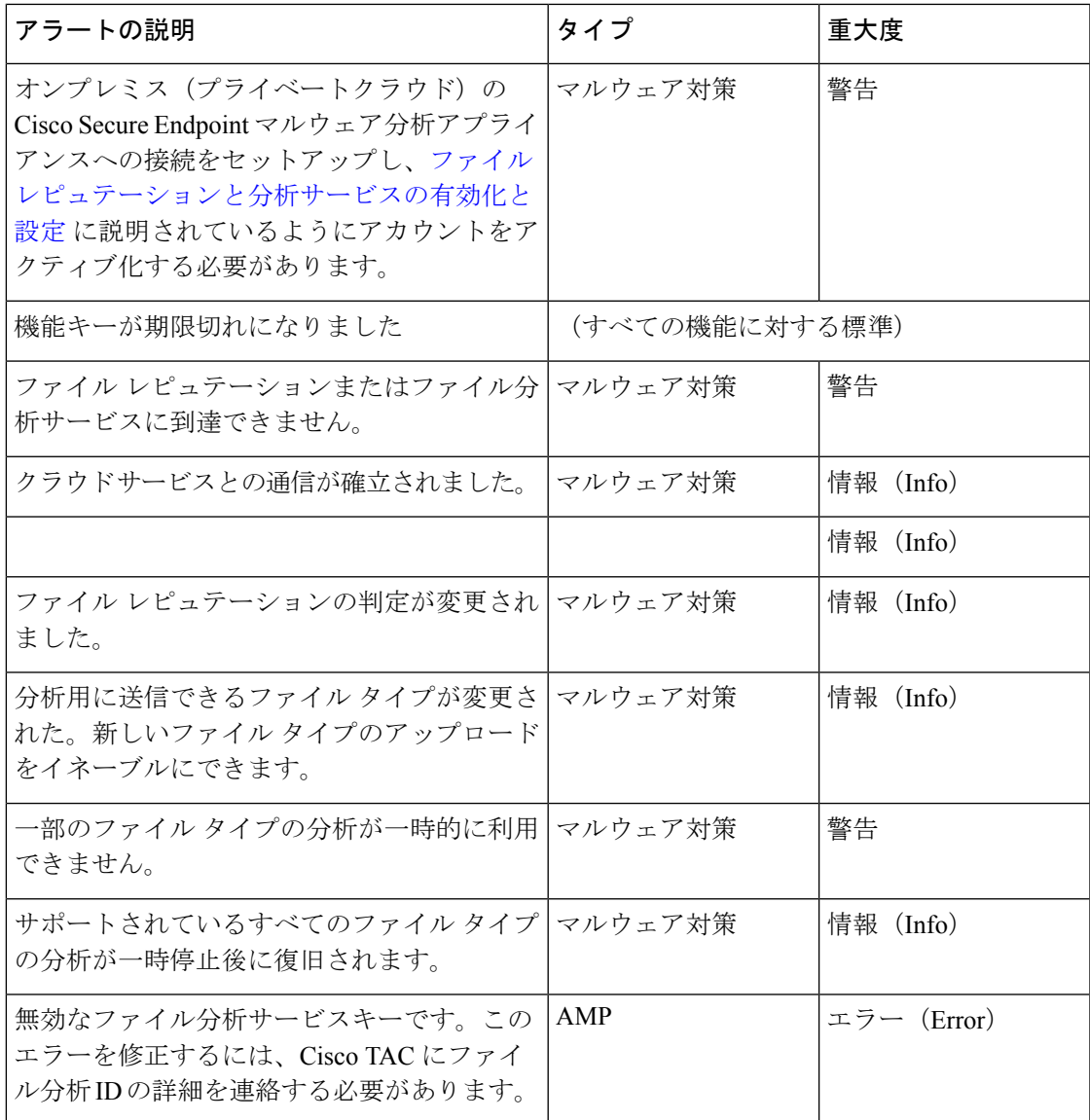

#### 関連項目

- ファイル レピュテーション サーバまたはファイル分析サーバへの接続失敗に関する各種 アラート (27 ページ)
- ファイルの脅威判定の変更時のアクションの実行 (26 ページ)

### **Advanced Malware Protection** 機能の集約管理レポートの設定

セキュリティ管理アプライアンスでレポートを集約管理する場合は、管理アプライアンスに関 するオンラインヘルプまたはユーザーガイドのWebEメールレポーティングの章の「Advanced Malware Protection」セクションで、重要な設定要件を確認してください。

# ファイルレピュテーションおよびファイル分析のレポー トとトラッキング

- SHA-256 ハッシュによるファイルの識別 (22 ページ)
- ファイル レピュテーションとファイル分析レポートのページ (23 ページ)
- その他のレポートでのファイル レピュテーション フィルタ データの表示 (25 ページ)
- Web トラッキング機能と Advanced Malware Protection 機能について (25 ページ)

### **SHA-256** ハッシュによるファイルの識別

ファイル名は簡単に変更できるため、アプライアンスはセキュア ハッシュ アルゴリズム (SHA-256) を使用して各ファイルの ID を生成します。アプライアンスが名前の異なる同じ ファイルを処理する場合、すべてのインスタンスが同じ SHA-256 として認識されます。複数 のアプライアンスが同じファイルを処理する場合、ファイルのすべてのインスタンスには同じ SHA-256 ID があります。

ほとんどのレポートでは、ファイルはその SHA-256 値でリストされます(短縮形式)。組織 のマルウェアインスタンスに関連付けられたファイル名を特定するには、「レポート (Reporting) 1 > [高度なマルウェア防御(Advanced Malware Protection)] を選択し、テーブルの SHA-256 リ ンクをクリックします。関連付けられたファイル名が詳細ページに表示されます。

Ι

# ファイル レピュテーションとファイル分析レポートのページ

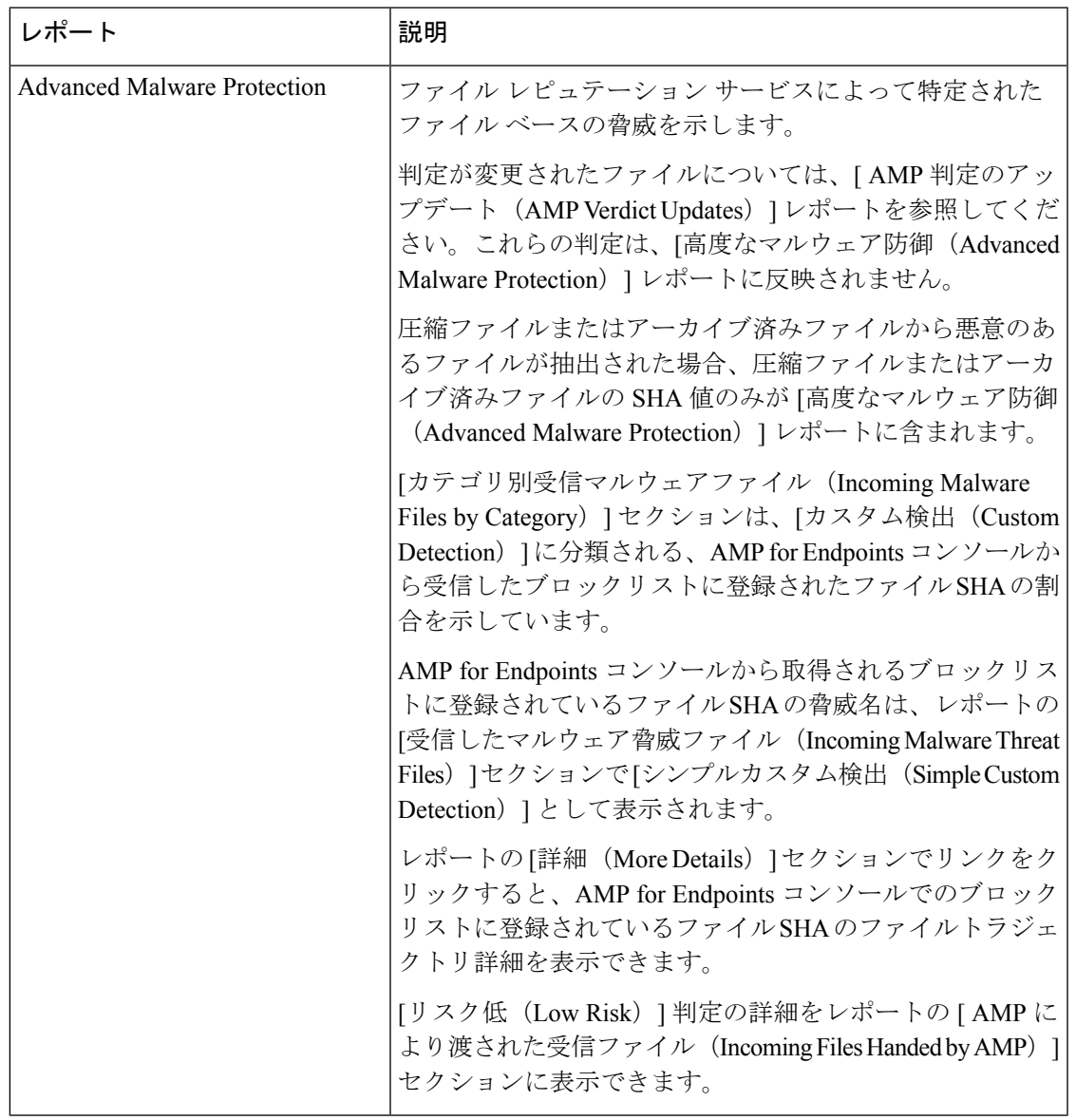

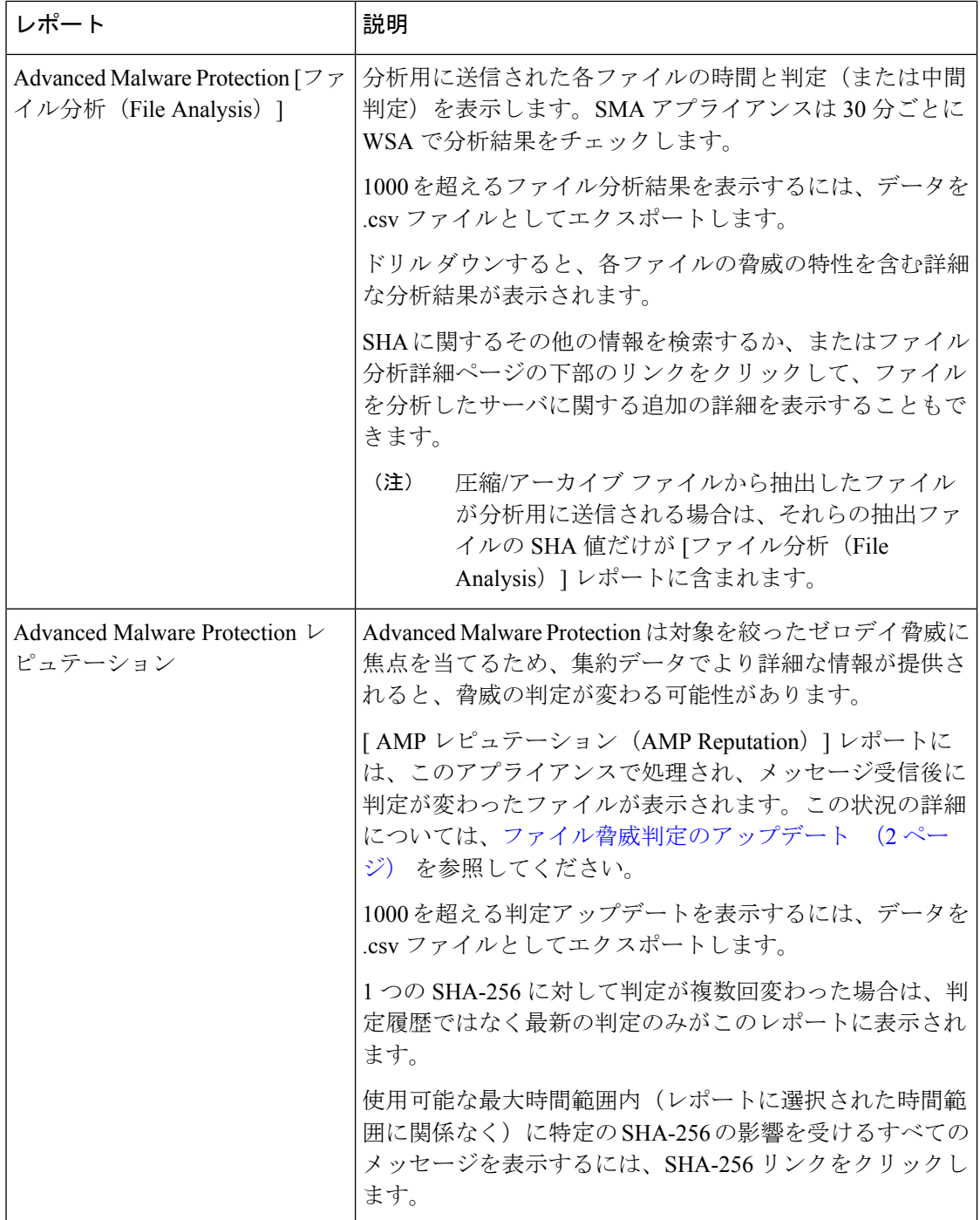

### その他のレポートでのファイル レピュテーション フィルタ データの 表示

該当する場合は、ファイルレピュテーションおよびファイル分析のデータを他のレポートでも 使用できます。デフォルトでは、[高度なマルウェア防御でブロック(Blocked by Advanced MalwareProtection)]列は適用可能なレポートに表示されません。追加列を表示するには、テー ブルの下の [列(Columns)] リンクをクリックします。

[ユーザーの場所別のレポート (Report by User Location) ]には[高度なマルウェア防御 (Advanced Malware Protection)] タブがあります。

### **Web** トラッキング機能と **Advanced Malware Protection** 機能について

Web トラッキングでファイル脅威情報を検索するときには、以下の点に注意してください。

- ファイル レピュテーション サービスにより検出された悪意のあるファイルを検索するに は、Web メッセージ トラッキングの [詳細設定(Advanced)] セクションの [マルウェア脅 威(Malware Threat)] エリアの [マルウェア カテゴリでフィルタ(**Filter by Malware Category**)**]** オプションで **[**既知の悪意のある、リスクが高いファイル(**Known Malicious and High-Risk Files**)**]** を選択します。
- Webトラッキングには、ファイルレピュテーション処理に関する情報と、トランザクショ ンメッセージの処理時点で戻された元のファイル レピュテーション判定だけが含まれま す。たとえば最初にファイルがクリーンであると判断され、その後、判定のアップデート でそのファイルが悪質であると判断された場合、クリーンの判定のみがトラッキング結果 に表示されます。

クリーンな添付ファイルおよびスキャンできない添付ファイルの情報は表示されません。

検索結果の [ブロック - AMP(Block - AMP)] は、ファイルのレピュテーション判定が原 因でトランザクションがブロックされたことを意味します。

トラッキングの詳細に表示される [AMP 脅威スコア(AMP ThreatScore)] は、ファイルを 明確に判定できないときにクラウドレピュテーションサービスが提示するベストエフォー ト型のスコアです。この場合、スコアは 1 ~ 100 です。( AMP 判定が返された場合、また はスコアがゼロ の場合は[AMP脅威スコア(AMPThreatScore)]を無視してください)。 アプライアンスはこのスコアをしきい値スコア([セキュリティサービス(SecurityServices)] > [マルウェア対策とレピュテーション(Anti-Malware and Reputation)] ページで設定)と 比較して、実行するアクションを決定します。デフォルトでは、スコアが 60 ~ 100 の場 合に悪意のあるファイルと見なされます。デフォルトのしきい値スコアの変更は推奨され ません。WBRSスコアは、ファイルのダウンロード元サイトのレピュテーションであり、 ファイル レピュテーションとは関係ありません。

• 判定の更新は [ AMP 判定の更新(AMP Verdict Updates)] レポートだけに表示されます。 Web トラッキングの元のトランザクション の詳細は、判定の変更によって更新されませ ん。特定のファイルに関連するトランザクションを確認するには、判定アップデート レ ポートで SHA-256 リンクをクリックします。

• 分析結果や分析用にファイルが送信済みかどうかといった、ファイル分析に関する情報は [ファイル分析(File Analysis)] レポートにのみ表示されます。

分析済みファイルのその他の情報は、クラウドまたはオンプレミスのファイル分析サー バーから入手できます。ファイルについて使用可能なすべてのファイル分析情報を確認す るには、[レポート(Reporting)] > [ファイル分析(File Analysis)] を選択し、ファイルで 検索する SHA-256 を入力するか、または Web トラッキングの詳細で SHA-256 リンクをク リックします。ファイル分析サービスによってソースのファイルが分析されると、その詳 細を表示できます。分析されたファイルの結果だけが表示されます。

分析目的で送信されたファイルの後続インスタンスがアプライアンスにより処理される場 合、これらのインスタンスは、Web トラッキング検索結果に表示されます。

### ファイルの脅威判定の変更時のアクションの実行

- ステップ **1** [ AMP 判定の更新(AMP Verdict updates)] レポートを表示します。
- ステップ **2** 該当するSHA-256リンクをクリックします。エンドユーザに対してアクセスが許可されていたファイルに 関連するすべてのトランザクションの Web トラッキング データが表示されます。
- ステップ **3** トラッキング データを使用して、侵害された可能性があるユーザと、違反に関連するファイルの名前や ファイルのダウンロード元 Web サイトなどの情報を特定します。
- ステップ **4** ファイルの脅威の動作を詳細に把握するために、[ファイル分析(File Analysis)] レポートを検証して、こ の SHA-256 が分析用に送信されたかどうかを確認します。

次のタスク

関連項目

ファイル脅威判定のアップデート (2 ページ)

# ファイルレピュテーションと分析のトラブルシューティ ング

- ログ ファイル (27 ページ)
- ファイル レピュテーション サーバまたはファイル分析サーバへの接続失敗に関する各種 アラート (27 ページ)
- API キーのエラー(オンプレミスのファイル分析) (28 ページ)
- ファイルが予想どおりにアップロードされない (28 ページ)
- クラウド内のファイル分析の詳細が完全でない (28 ページ)
- 分析のために送信できるファイル タイプに関するアラート (29 ページ)

### ログ ファイル

ログの説明:

- AMP と amp は、ファイル レピュテーション サービスまたはエンジンを示しています。
- Retrospective は判定のアップデートを示しています。
- VRT と sandboxing はファイル分析サービスを示しています。

ファイル分析を含む Advanced Malware Protectionに関する情報は、アクセスログまたは AMP エンジンのログに記録されます。詳細については、ログによるシステムアクティビティのモニ タリングに関する章を参照してください。

ログ メッセージ「ファイル レピュテーション クエリーに対する受信応答 (Response received forfile reputation query)」の「アップロードアクション(upload action)」の値は以下のように なります。

- 1:送信。(1: SEND.)この場合、ファイル分析のためにファイルを送信する必要があり ます。
- 2:送信しない。(2: DON'T SEND.)この場合は、ファイル分析用にファイルを送信しま せん。
- 3:メタデータのみを送信。(3: SEND ONLY METADATA.)この場合、ファイル分析のた めにファイル全体ではなく、メタデータのみを送信します。
- 0:アクションなし。(0: NO ACTION.)この場合、他のアクションは不要です。

### ファイル レピュテーション サーバまたはファイル分析サーバへの接 続失敗に関する各種アラート

#### 問題

ファイル レピュテーション サービスまたは分析サービスへの接続の失敗に関するアラートを いくつか受信した。(単一のアラートは一時的な問題のみを示していることがあります。)

#### ソリューション

- ファイル レピュテーションと分析サービスとの通信の要件 (7 ページ)に記載されてい る要件を満たしていることを確認します。
- アプライアンスとクラウドサービスとの通信を妨げている可能性があるネットワークの問 題を確認します。
- [クエリー タイムアウト(Query Timeout)] の値を大きくします。

[セキュリティサービス(Security Services)] > [マルウェア対策とレピュテーション (Anti-Malware andReputation)]を選択します。[高度なマルウェア防御サービス(Advanced Malware Protection Services) ] セクションの [詳細設定 (Advanced settings) ] エリアの [クエ リタイムアウト(Query Timeout)] の値。

### **API** キーのエラー(オンプレミスのファイル分析)

#### 問題

ファイル分析レポートの詳細を表示しようとした場合や、分析用ファイルをアップロードする のにWebセキュリティアプライアンスが AMPマルウェア分析サーバーに接続できない場合、 API キーのアラートを受信します。

#### 解決方法

このエラーは、 AMP マルウェア分析サーバのホスト名を変更し、 AMP マルウェア分析サー バーの自己署名証明書を使用する場合に発生します。また、他の状況でも発生する可能性があ ります。この問題を解決するには、次の手順を実行します。

- 新しいホスト名がある AMP マルウェア分析アプライアンスから新しい証明書を生成しま す。
- Web セキュリティアプライアンス に新しい証明書をアップロードします。
- AMP マルウェア分析アプライアンスの API キーをリセットします。手順については、 AMP マルウェア分析アプライアンスのオンラインヘルプを参照してください。

#### 関連項目

• ファイル レピュテーションと分析サービスの有効化と設定

### ファイルが予想どおりにアップロードされない

#### 問題

ファイルが予想どおりに評価または分析されていません。アラートまたは明らかなエラーはあ りません。

#### 解決方法

以下の点に注意してください。

- ファイルが他のアプライアンスによる分析用に送信されているために、すでにファイル分 析サーバ、またはそのファイルを処理するアプライアンスのキャッシュに存在している可 能性があります。
- [セキュリティ サービス(Security Services)] > [マルチウェア対策とレピュテーション (Anti-Malware and Reputation)] ページの [DVS エンジン オブジェクト スキャンの制限 (DVS Engine Object Scanning Limits)] ページで設定した最大ファイルサイズの制限を確 認します。この制限は Advanced Malware Protection 機能に適用されます。

### クラウド内のファイル分析の詳細が完全でない

問題

パブリック クラウド内の完全なファイル分析結果は、組織のその他の Web セキュリティアプ ライアンス からアップロードされたファイルでは取得できません。

#### 解決方法

ファイルの分析結果データを共有するすべてのアプライアンスをグループ化してください。 (パブリッククラウドファイル分析サービスのみ)アプライアンスグループの設定 (18ペー ジ)を参照してください。この設定は、グループの各アプライアンスで実行する必要がありま す。

### 分析のために送信できるファイル タイプに関するアラート

#### 問題

ファイル分析のために送信できるファイルタイプに関する重大度情報のアラートを受け取れま す。

#### 解決方法

このアラートは、サポート対象のファイル タイプが変更された場合や、アプライアンスがサ ポート対象のファイルタイプを確認した場合に送信されます。これは、以下の場合に発生する 可能性があります。

- 自分または別の管理者が分析用に選択されているファイル タイプを変更した。
- サポート対象のファイル タイプがクラウド サービスでの可用性に基づいて一時的に変更 された。この場合、アプライアンスで選択されたファイルタイプのサポートは可能な限り 迅速に復旧されます。どちらのプロセスも動的であり、ユーザによる操作は必要ありませ  $h_{\rm o}$
- アプライアンスが再起動した(たとえば、AsyncOS のアップグレードの一環として)。

分析のために送信できるファイル タイプに関するアラート

٦

翻訳について

このドキュメントは、米国シスコ発行ドキュメントの参考和訳です。リンク情報につきましては 、日本語版掲載時点で、英語版にアップデートがあり、リンク先のページが移動/変更されている 場合がありますことをご了承ください。あくまでも参考和訳となりますので、正式な内容につい ては米国サイトのドキュメントを参照ください。